Ver. 2023-04-13a <sup>2023</sup>年度版

1

Course number: CSC.T341

# コンピュータ論理設計 演習(2) Computer Logic Design Exercise(2)

情報工学系 荒堀喜貴 Yoshitaka ARAHORI, Department of Computer Science arahori\_at\_c.titech.ac.jp

Computer Logic Design support page https://www.arch.cs.titech.ac.jp/lecture/CLD/

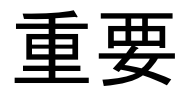

- 演習は 8:50~10:30 です.8:45までに学術国際情報センター3階 情報工学系 計算機室 に集まってください.
- ACRiルームのサイトで,演習の日の 6:00~9:00 と 9:00~12:00 の時間帯を 予約をしてください.
- vs から始まるサーバを選択して予約すること.予約する2つの時間帯で同じサー バを予約すること.
	- 各マシンの負荷を下げるために,仮想マシンの名前の最後の2文字が12~15は使わ ない. 具体的には vs001~vs011, vs101~vs111, vs201~vs211, vs301~vs311, vs401~vs411, vs501~vs511, vs601~vs610 から選ぶこと.
	- https://gw.acri.c.titech.ac.jp/wp/

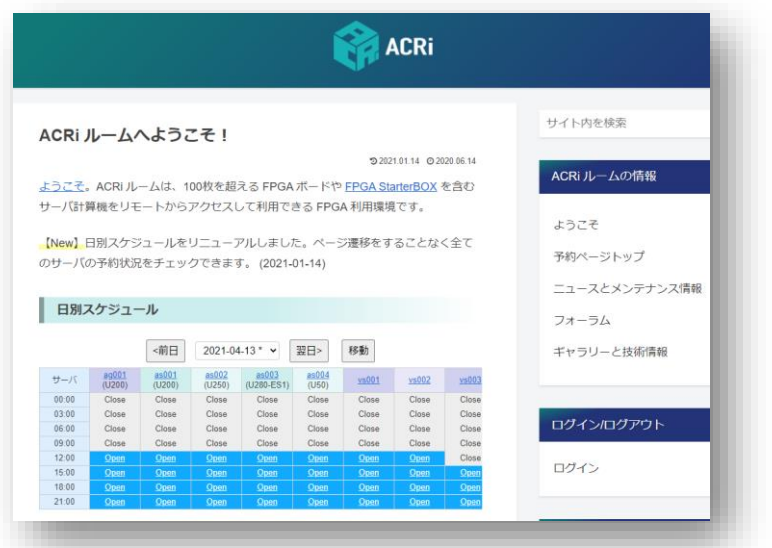

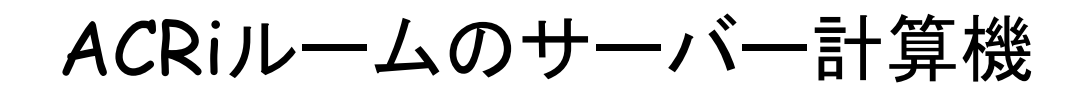

各マシンの負荷を下げるために,仮想マシンの名前の最後の2文字が12~15は使わない. 具体的には vs001~vs011, vs101~vs111, vs201~vs211, vs301~vs311, vs401~vs411, vs501~vs511, vs601~vs610 から選ぶこと.

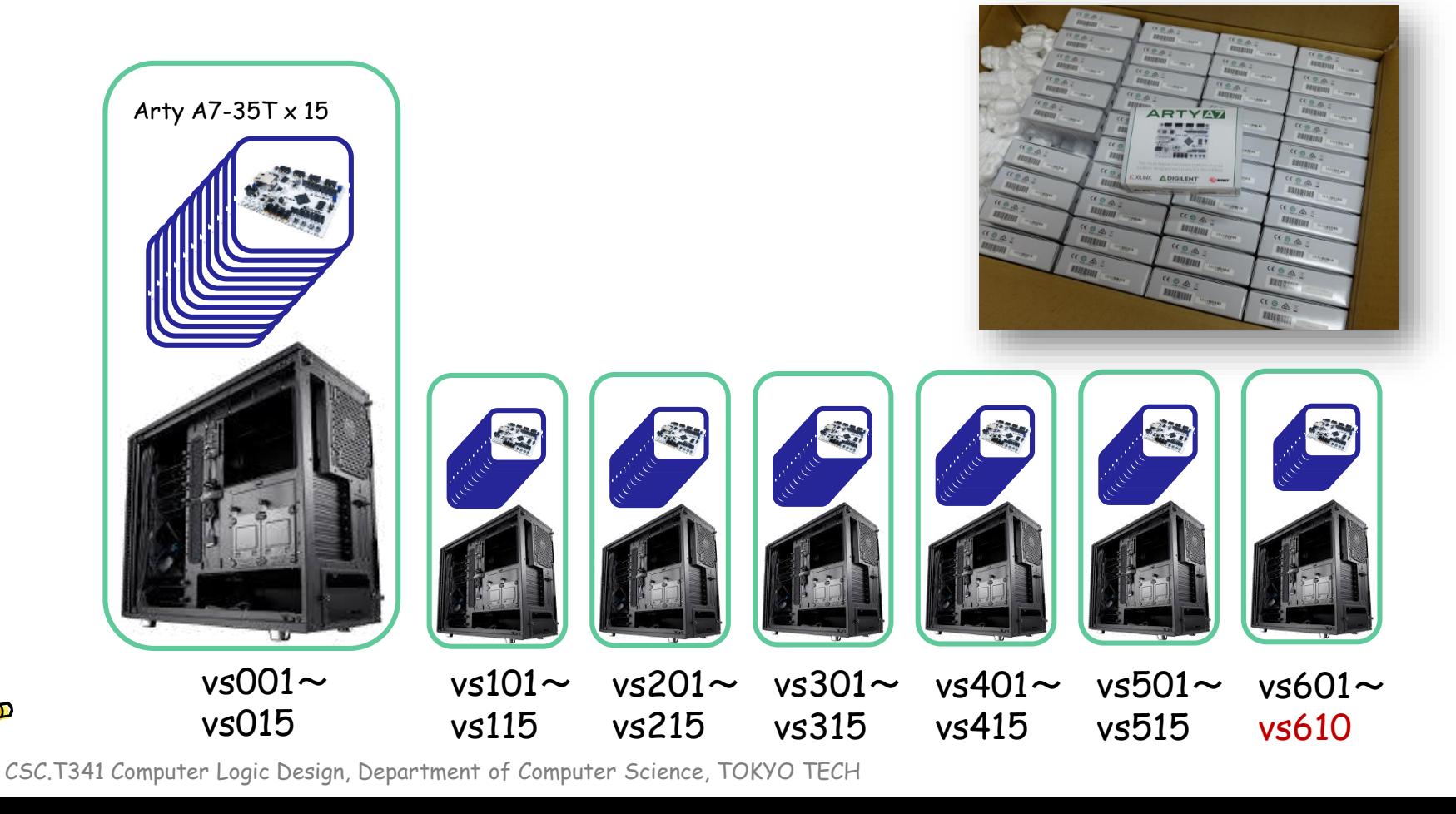

### コンピュータ論理設計 演習(Exercise)の注意点

- 演習はACRiルームを利用します。
- 3~4人のグループを作成します.そのグループ内で情報を共有しながら演習を 進めてください.
- 問題はグループ内で相談して解決する,あるいは,担当のTA(Teaching Assistant)や教員に質問してください.
- 演習には出席点があります.休まずにきちんと出席しましょう.
- 演習スライドにチェックポイントの図がある場所は,作業を確認してもらう場所で す. すべてのチェックポイントをクリアしましょう.

Check Point1

• 演習時間でなくてもACRiルームを利用できます.現在は,1日に4枠(3時間 x 4 枠 = 12時間)を利用できます。独自のハードウェア設計などに挑戦しましょう.

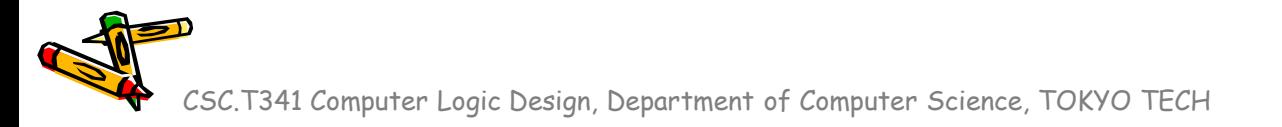

### Exercise(2)

- Project\_2 と Project\_2b
	- 加算器をFPGAに実装して,それらの遅延を計測する. これによって,ディジタル回路がFPGAでどのくらいの動作周波数で動 くか把握する.
	- code073.v, code074.v, code078.v, code080.v, main11.xdc は /home/tu\_kise/cld/2023/ にあるので,適切なフォルダにコピーし て使うこと.

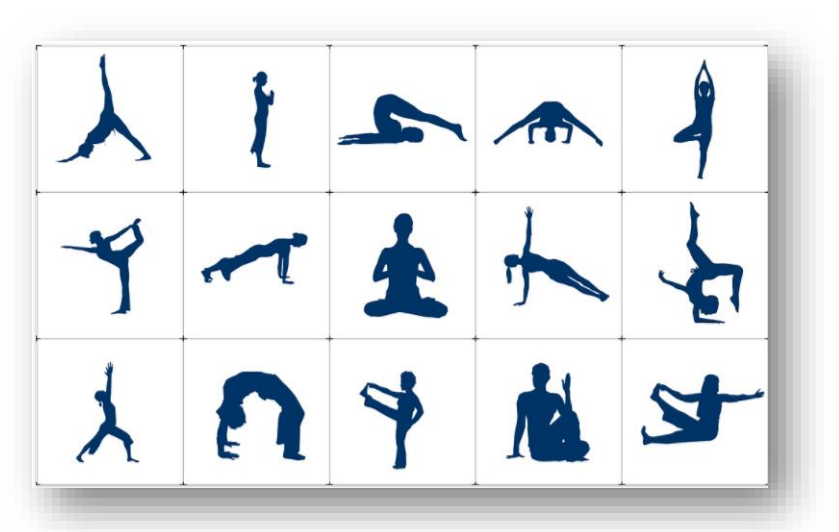

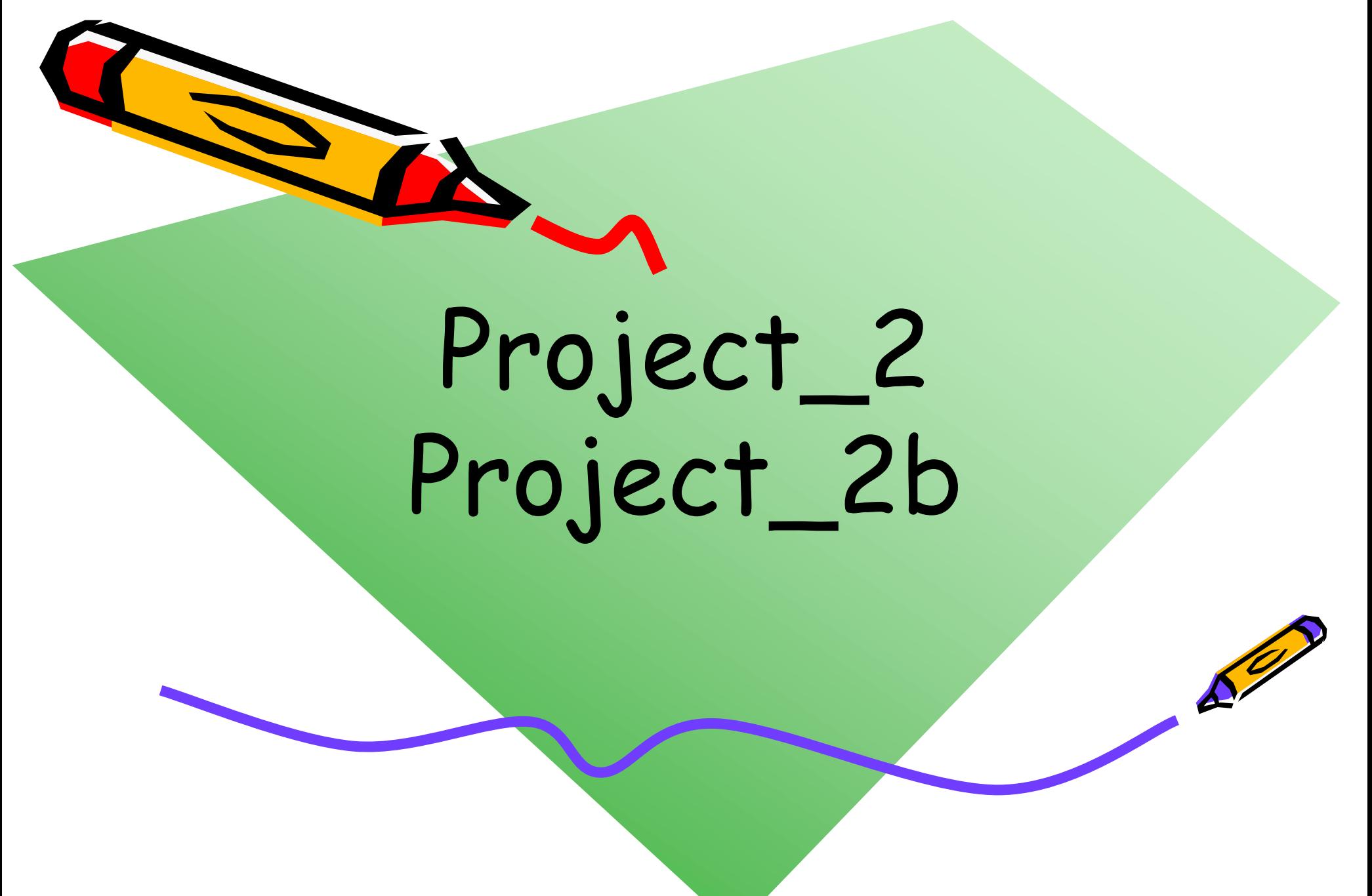

### 新しい Vivado プロジェクトの作成とファイルの登録

- 前回の演習を参考に,Vivado で新しいプロジェクト project\_2 を作成する.
- Ubuntu で起動したターミナルで, 次のコマンドを実行してファイルをコピーする.
	- /home/tu\_kise は automount のディレクトリなので,アクセスしないとファイルが見え ない.tabキーによる補完がうまく動作しないことがあるので注意する.
	- 最後の ls コマンドで, code073.v, code074.v, code078.v, main11.xdc が表示される ことを確認.

```
$ ls /home/tu_kise
$ cd ~/cld/project_2
$ cp /home/tu_kise/cld/2023/code073.v .
$ cp /home/tu_kise/cld/2023/code074.v .
$ cp /home/tu_kise/cld/2023/code078.v .
$ cp /home/tu_kise/cld/2023/main11.xdc .
$ 1s
```
- Vivado で,project\_2 の制約ファイルとして main11.xdc を登録する.
	- main11.xdc ファイルの内容を変更する必要はない.
- Vivado で,project\_2 のVerilog HDLファイルとして code078.v を登録する.

#### FPGA constraint file, XDC (Xilinx Design Constraints)

- main11.xdc の内容を Ubuntu のターミナルあるいは Vivado で確認すること.
- 拡張子が xdc のファイルは,制約 (constraint) を与えるために利用する.
- 制約ファイル main11.xdc の1行目では,w\_clk という信号を E3 というピン (100MHzのク ロック信号)に割り当てる制約を追加する.
	- w\_clk は論理合成のためのトップモジュール m\_main としてVerilog HDL記述で列挙した信号名
- 信号をピンに割り当てる制約が無い場合,その信号はVivadoによって自動的に適切なピン に割り当てられる.
- 2行目で入力ピン w\_clk が,10.00ns (100MHz)のクロックであることを指定する.
- このピンを LVCMOS33 (low voltage CMOS 3.3V) とする制約を追加している.この制約 について,本演習では詳細を理解する必要はない.

main11.xdcの最初の2行

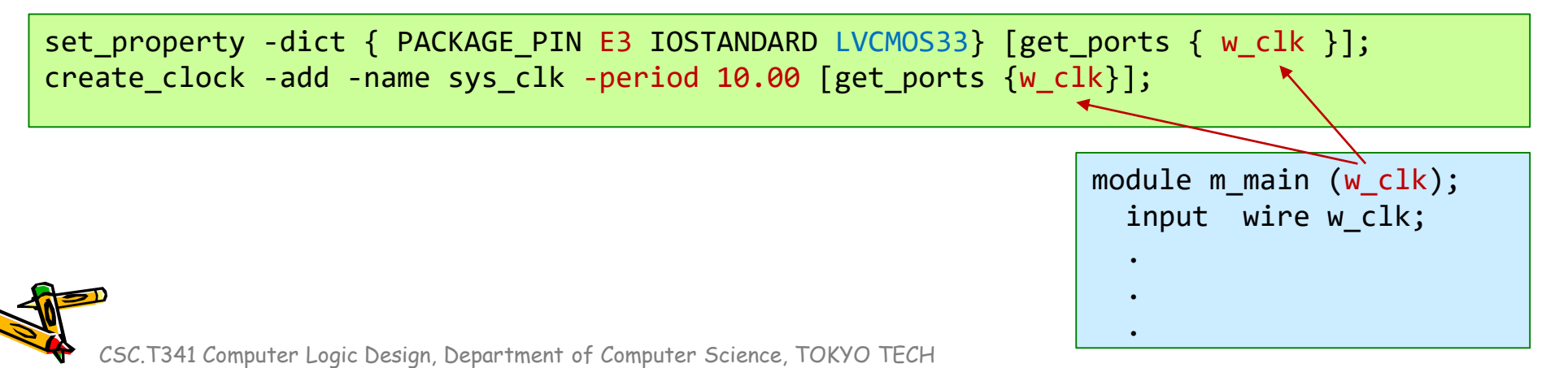

8

### FPGA constraint file, XDC (Xilinx Design Constraints)

main11.xdc の2行目以降では, w\_led[0] の信号を H5 のピンに割り当てる制約を追加する. 同様に, w\_led[1], w\_led[2], w\_led[3] に,J5, T9, T10 のピンを割り当てる.

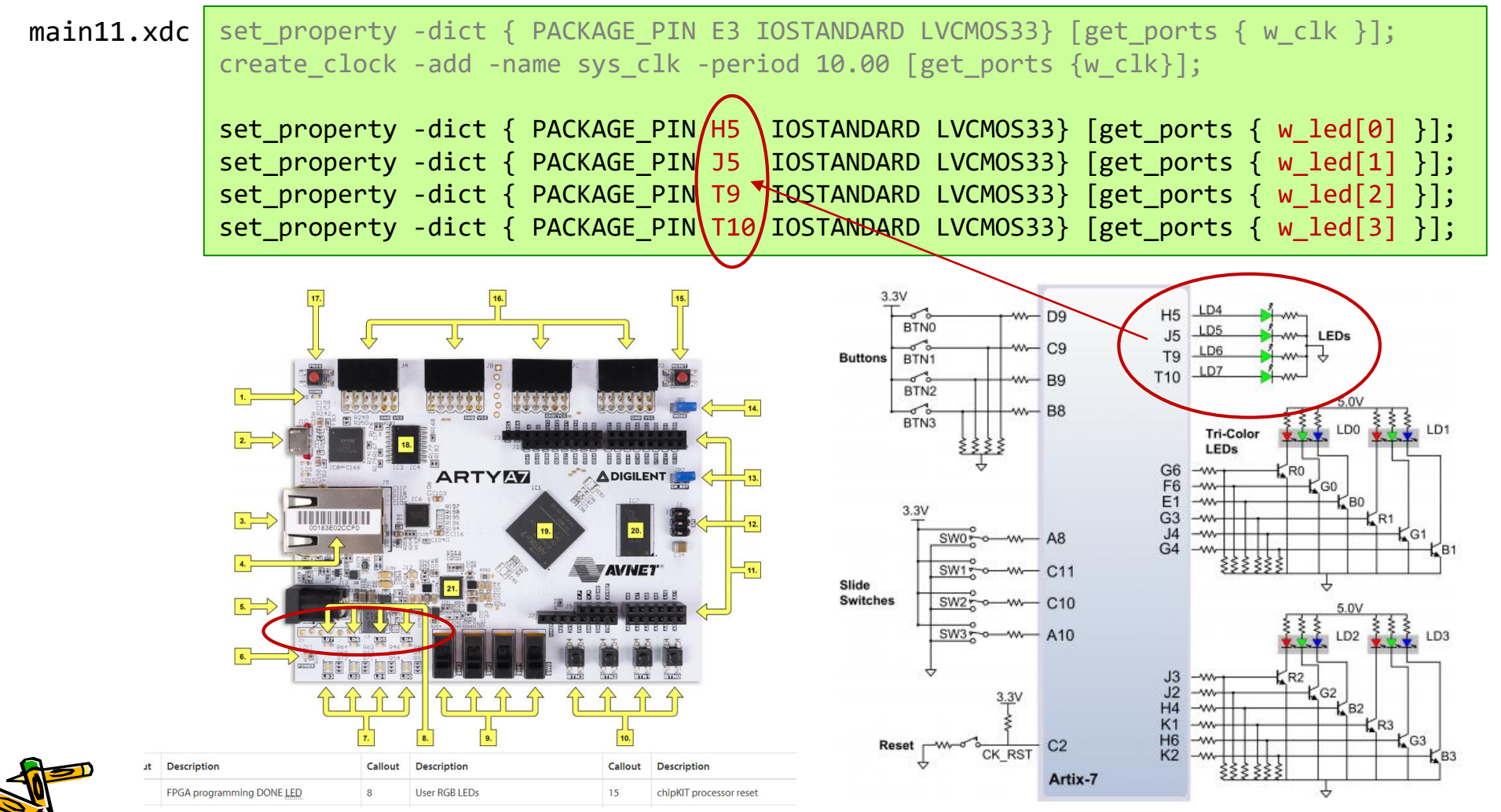

### code073.v 半加算器(Half Adder)

- code073.v をシミュレーションして,その表示を確認すること.
- Half Adder, HA (半加算器)の回路とその記述の例を示す.

\$ iverilog code073.v

\$ ./a.out

- 1ビットの入力 a, b の加算をおこなう回路.
- 入力 a, b と出力 c (carry out), s (sum) とするtruth table(真理値表)を table073 に示す.

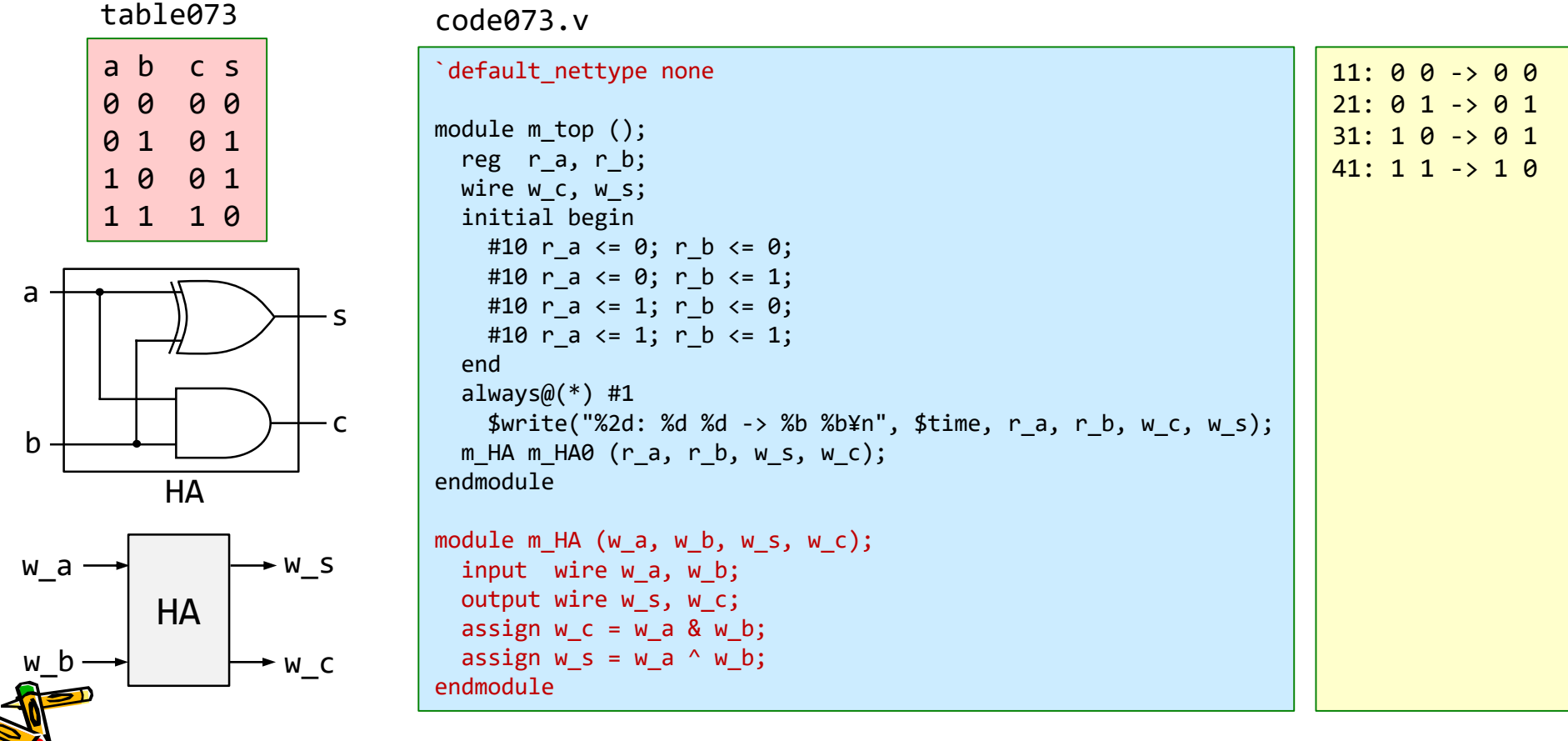

### code074.v 全加算器(Full Adder)

- 全加算器として動作するように code074.v の青色の部分を変更し, シミュレーションで確認すること
- Full Adder, FA (全加算器) の回路とその記述の一部を示す.
- 次のスライドにヒントあり.

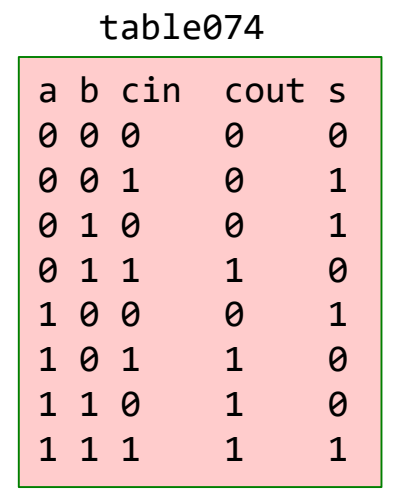

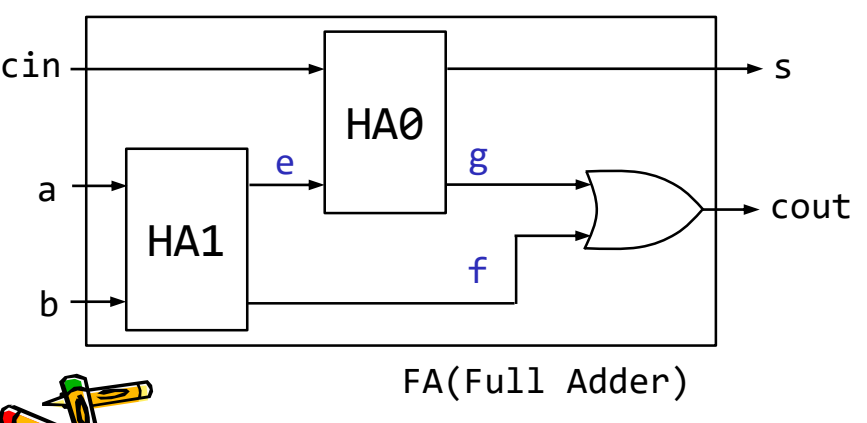

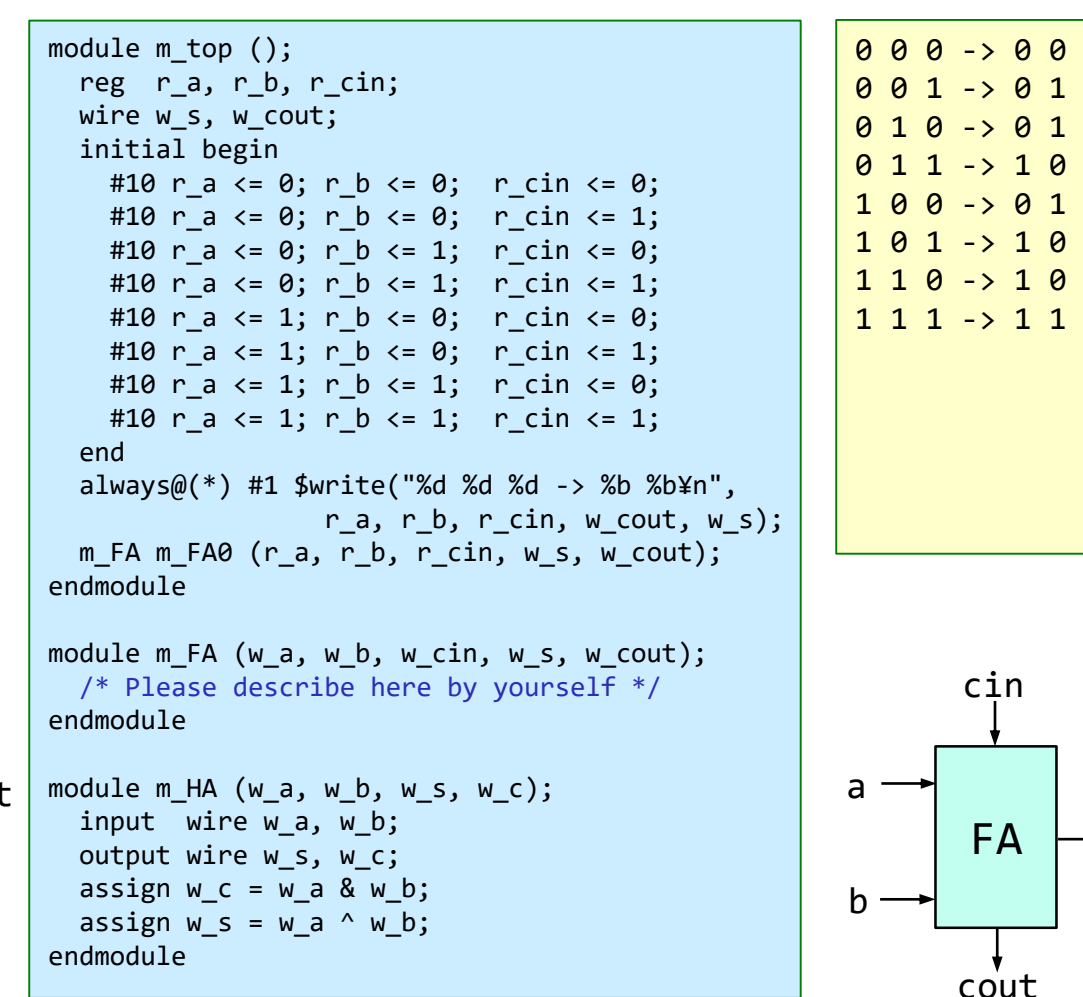

code074.v

CSC.T341 Computer Logic Design, Department of Computer Science, TOKYO TECH

s

### ヒント code074.v 全加算器(Full Adder)

- 全加算器として動作するように code074.v の青色の部分を変更し, シミュレーションで確認すること
- Full Adder, FA (全加算器) の回路とその記述の一部を示す.

module m FA (w a, w b, w cin, w s, w cout); /\* Please describe here by yourself \*/ endmodule module  $m$  HA (w a, w b, w s, w c); input wire w\_a, w\_b; output wire w\_s, w\_c; assign  $w = w$  a & w b; assign  $w s = w a^w w b$ ; endmodule  $(1)$   $(2)$   $(3)$   $(4)$ 

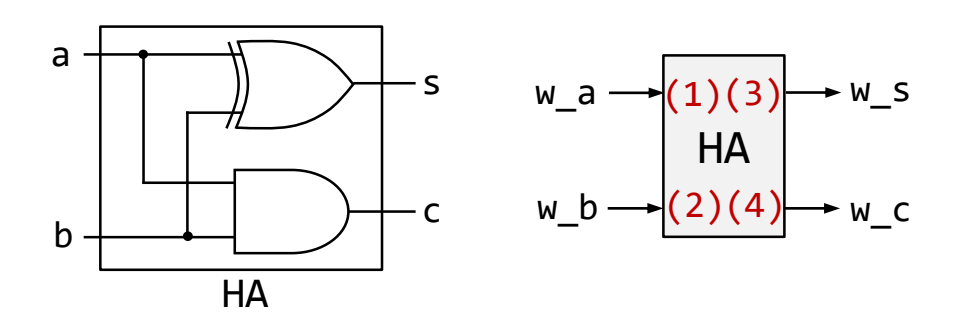

code074.v の一部 ヒント: 少し記述を追加した code074.v の一部

```
module m_FA (w_a, w_b, w_cin, w_s, w_cout);
   input wire w_a, w_b, w_cin;
   output wire w s, w cout;
   wire w e, w f, w g;
   m HA HA0 ( /* connect wires here */ );
   m HA HA1 ( /* connect wires here */ );
   assign w_{\text{c}out} = w_{\text{f}} \mid w_{\text{g}};endmodule
```

```
module m HA (w a, w, b, w, s, w, c);
  input wire w a, w b;
 output wire w_s, w_c;
  assign w = w a & w b;
  assign w s = w a^w w b;
endmodule
```
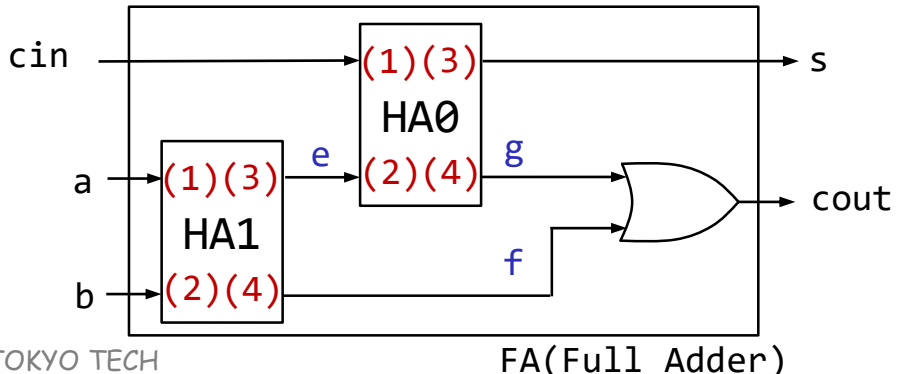

### code078.v **n**-bit Ripple Carry Adder のクリティカルパス

The carry out signal (w\_cout) from the carry in signal (w\_cin) takes two gate delays per bit.

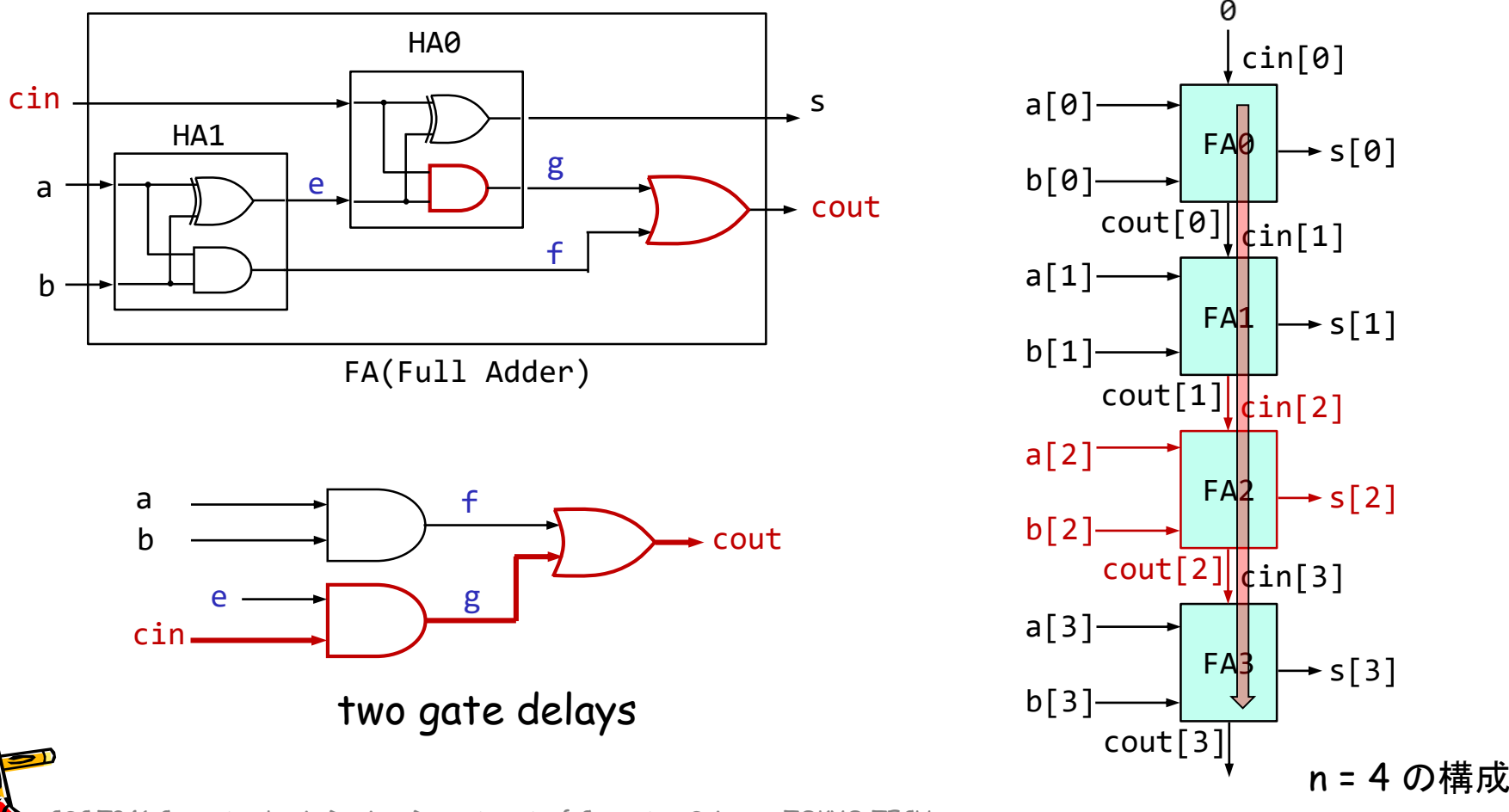

# code078.v 4-bit Ripple Carry Adder のクリティカルパス

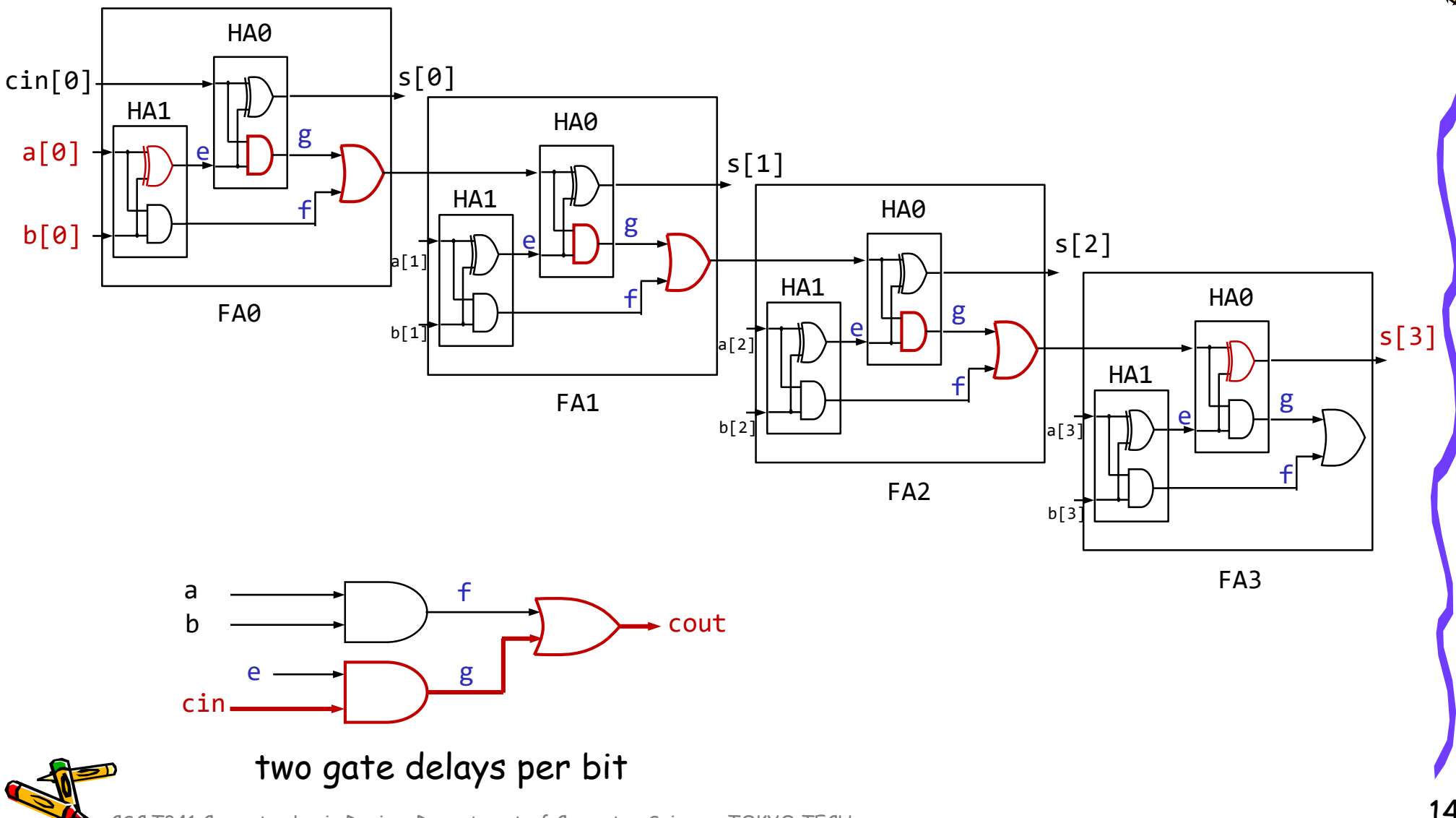

### 加算器のクリティカルパスの遅延を計測する

• code078.v の m\_FA の青色の部分を, code074.v と同様に変更すること.

```
`define D_N 32
```

```
module m main (w clk, w a, w b, w dout);
                      input wire w clk, w a, w b;
                      output wire w dout;
                      reg [`D N-1:0] r a=0, r b=0, r s=0;
                      wire \lceil D N-1:0] w s;
                      assign w dout = \gammar s;
                      always@(posedge w clk) begin
                        r a \leq {w a, r a[`D N-1:1]};
                        r_b \leq \{w_b, r_b[\D_N-1:1]\};r s \leq w s;
                      end
                      m ADDER m ADDER0 (r a, r b, w s);
                    endmodule
                    module m ADDER (w a, w b, w s);
                      input wire [`D_N-1:0] w_a, w_b;
                      output wire \lceil D N-1:0] w s;
                      wire [ D N:0] w cin;
                      assign w_ccin[0] = 0;
                      generate genvar g;
                        for (g = 0; g < \Delta D N; g = g + 1) begin : Gen
                          m_FA m_FA0(w_a[g], w_b[g], w_cin[g], w_s[g], w_cin[g+1]);
                        end
                      endgenerate
                    endmodule
                    module m FA (w a, w b, w cin, w s, w cout);
                       /* Please describe here by yourself */
                    endmodule
                    module m HA (w a, w b, w s, w c);
                      input wire w a, w b;
                      output wire w s, w c;
                      assign w_c = w_a 8 w_b;assign w s = w a^w w b;\text{code078.v} \left| \begin{array}{c} \text{assign } \text{``} \\ \text{endmodule''} \end{array} \right|
```
### 加算器のクリティカルパスの遅延を計測する

- code078.v を修正して,100MHzの動作周波数の制約を満たす **n**-bit Adder の最大の **n** を 求めること. ただし, n は5の倍数とする.
	- code078.v を用いて合成する(Run Implementation) . Bitstreamは生成する必要はない.
	- 1行目の D\_N の値を変化させて合成. Failed Timing! と出力された時は制約を満たしていない.
	- 1行目の D\_N の値を小さくして合成. Implementation Complete が出力された時は満たしている.

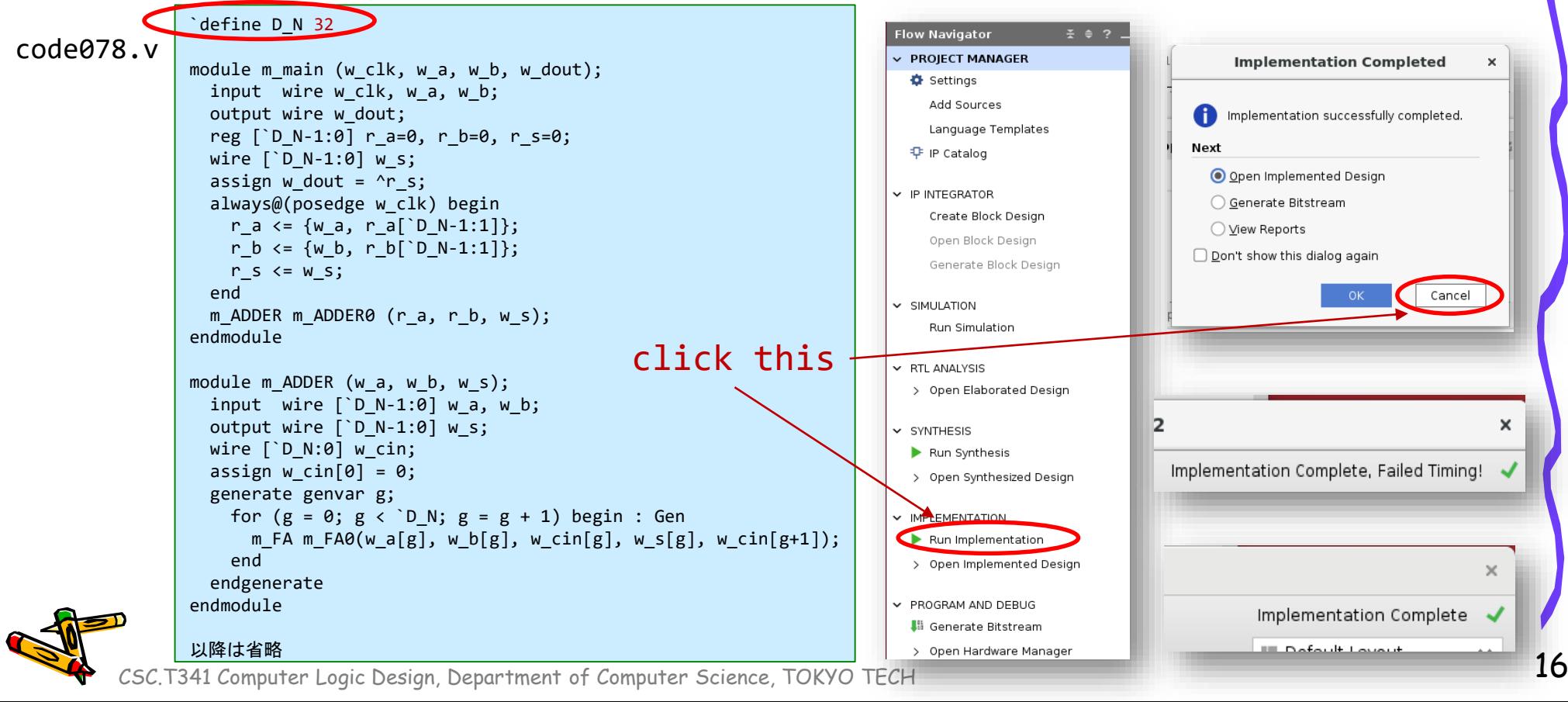

### 新しい Vivado プロジェクトの作成とファイルの登録

- 前回の演習を参考に,Vivado で新しいプロジェクト project\_2b を作成する.
- Ubuntu で起動したターミナルで, 次のコマンドを実行してファイルをコピーする.
	- /home/tu\_kise は automount のディレクトリなので,アクセスしないとファイルが見え ない.tabキーによる補完がうまく動作しないことがあるので注意する.
	- 最後の Is コマンドで, code080.v, main11.xdc が表示されることを確認.

\$ ls /home/tu\_kise \$ cd ~/cld/project\_2b \$ cp /home/tu\_kise/cld/2023/code080.v . \$ cp /home/tu\_kise/cld/2023/main11.xdc .  $$1s$ 

- Vivado で,project\_2b の制約ファイルとして main11.xdc を登録する.
	- main11.xdc ファイルの内容を変更する必要はない.
- Vivado で,project\_2b のVerilog HDLファイルとして code080.v を登録する.

### code080.v シンプルな記述の n-bit Adder

- code080.v の D\_N の値を変更して,100MHzの動作周波数の制約を満たす **n**-bit Adder の最大の **n** を求めること.ただし,n は50の倍数とする.
- n-bit Adder の別のシンプルな記述例を code080.v に示す.
	- code078.v で記述した Ripple Carry Adder (順次桁上げ加算器)と,code080.v の記述の どちらが高速な回路を生成するか?
	- 桁上げ先見加算器 (Carry Lookahead Adder) について調べてみる.

```
\degreedefine D N(32)module m_main (w_clk, w_a, w_b, w_dout);
                                                                       input wire w clk, w a, w b;
                                                                       output wire w dout;
                                                                       reg [`D N-1:0] r a=0, r b=0, r s=0;
                                                                       wire \lceil D N-1:0] w s;
                                                                       assign w dout = \wedger s;
                                                                       always@(posedge w clk) begin
                                                                         r_a \leq \{w_a, r_a[^b]N-1:1]\};r_b \leq \{w_b, r_b[\text{D}_N-1:1]\};r_s \leq w \leq;
                                                                       end
                                                                       m_ADDER m_ADDER0 (r_a, r_b, w_s);
                                                                     endmodule
                                                                     module m_ADDER (w_a, w_b, w_s);
                                                                       input wire \lceil D N-1:0] w a, w b;
                                                                       output wire \lceil D N-1:0] w s;
                                                                       assign w s = w a + w b;
                                                                     endmodule
                                                                     code080.v
 `define D_N 32
 module m_main (w_clk, w_a, w_b, w_dout);
  input wire w_clk, w_a, w_b;
  output wire w_dout;
  reg [ D N-1:0] r a=0, r b=0, r s=0;
  wire \lceil D N-1:0] w s;
  assign w_d dout = \gamma-s;
  always@(posedge w_clk) begin
   r_a \leq \{w_a, r_a[^b] N-1:1]\};r_b \leq \{w_b, r_b[^b] \cap N-1:1]\};r s \leq w s;
  end
  m_ADDER m_ADDER0 (r_a, r_b, w_s);
 endmodule
 module m ADDER (w a, w b, w s);
  input wire [ D_N-1:0] w_a, w_b;
  output wire [`D_N-1:0] w_s;
  wire [`D_N:0] w_cin;
  assign w cin[0] = 0;
  generate genvar g;
    for (g = 0; g < \Delta N; g = g + 1) begin : Gen
      m_FA m_FA0(w_a[g], w_b[g], w_cin[g], w_s[g], w_cin[g+1]);
    end
  endgenerate
 endmodule
code078.v 修正するのはこの値だけ
```
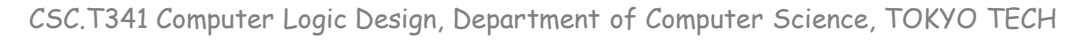

### Worst Negative Slack (WNS) & Critical Path

- From Vivado menu, select Open Implemented Design
- Design Timing Summary ウィンドウが表示される.
- WNS が正の値であれば,生成された回路は制約を満たしている.また,回路にはその 値だけの余裕(slack)があることを示す.
	- 左図の D\_N = 32 の例では,クロック周波数が 100MHz で 10 ns の制約に対して WNS は 1.796 ns となっており,これだけの余裕があることを示す.つまり制約を満 たしている.この回路のクリティカルパスの遅延は 10 – 1.796 = 8.204 ns となる.
	- 右図の D\_N = 80 例では, WNS は -3.527 であり, 制約を満たしていない. この回 路のクリティカルパスの遅延は 10 + 3.527 = 13.527 ns となる.

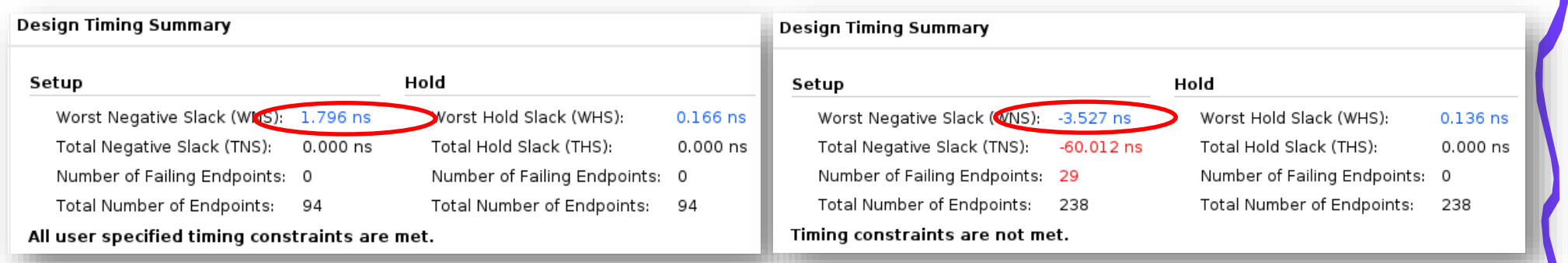

D N 32 とした時のRipple Carry Adderの合成結果 D N 80とした時のRipple Carry Adderの合成結果

Vivado 2022.2 を利用

### 加算器のクリティカルパスの遅延を計測する (CP2)

- 以下の全てが終わってから,「担当の教員あるいはTA」に確認してもらうこと.
- code078.v を修正して Ripple Carry Adder を実装し,100MHzの動作周波数の制約を満 たす **n**-bit Adder の最大の **n** を求めること.
	- 変更した code074.v を用いて, module m\_FAのVerilog HDLコードとシミュレーション結果を「担当 の教員あるいはTAに」示すこと.
	- 100MHzの動作周波数で制約を満たす n-bit Adder の最大の n (これを *N* とする) を 求める.ただし,n は5の倍数とする.
		- *N* の時の WNS (数値)を「担当の教員あるいはTAに」示す.
		- *N* + 5 の時(ぎりぎり制約を満たさない場合)の WNS を「担当の教員あるいはTAに」示す.
- code080.v のシンプルな記述の加算器について,100MHzの動作周波数の制約を満たす **n**-bit Adder の最大の **n** を求めること.
	- 100MHzの動作周波数で制約を満たす n-bit Adder の最大の n (これを *N* とする) を 求める.ただし,n は50の倍数とする.
		- *N* の時の WNS (数値)を「担当の教員あるいはTAに」示す.
		- *N* + 50 の時(ぎりぎり制約を満たさない場合)の WNS を「担当の教員あるいはTAに」示す.
- code080.v が高速になる理由を考えて, 「担当の教員あるいはTAと」議論すること.

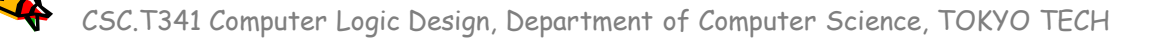

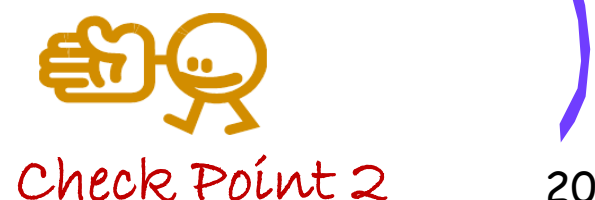

## ACRiブログ

- ACRiブログのFPGA関連の記事を読んでみよう.
	- https://www.acri.c.titech.ac.jp/wordpress/

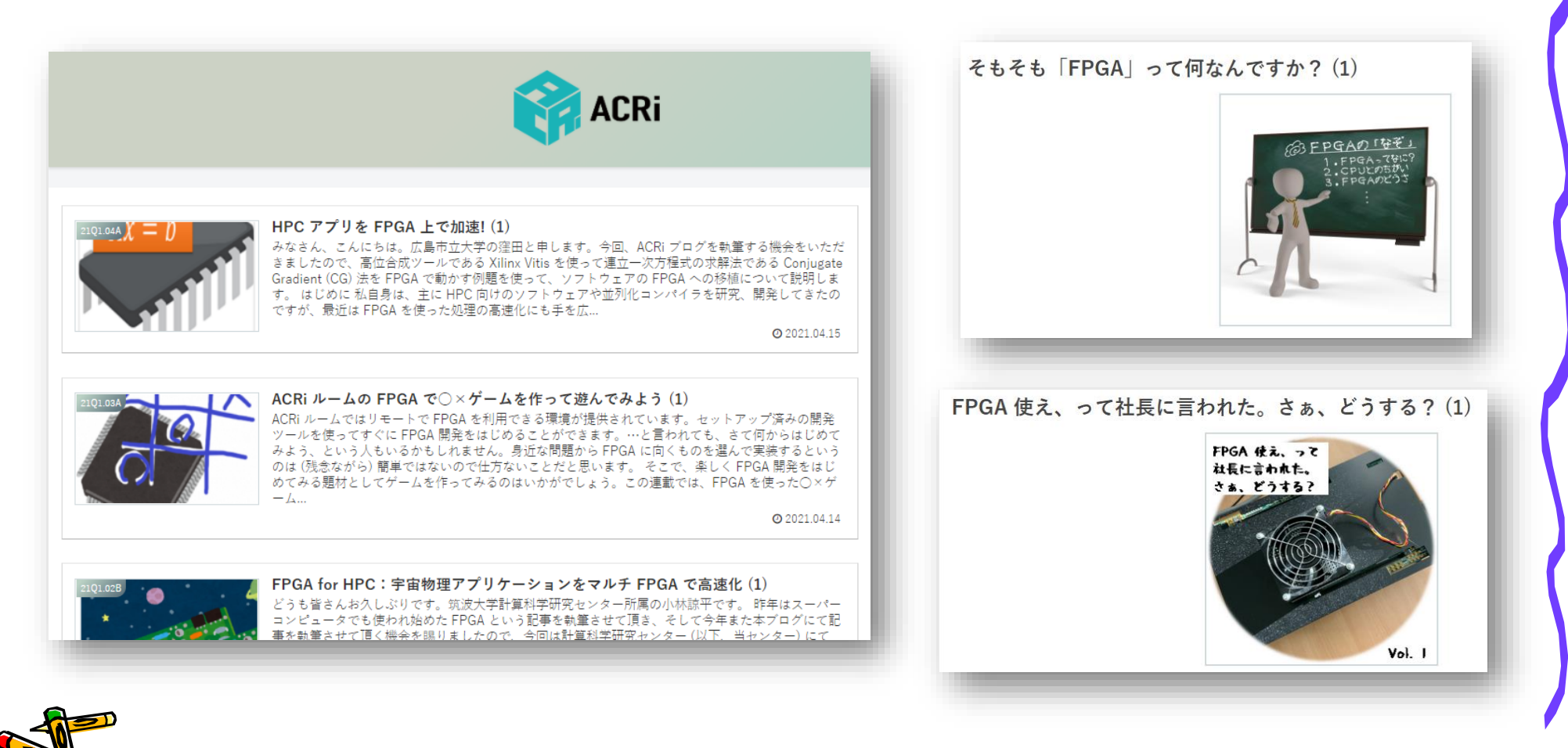

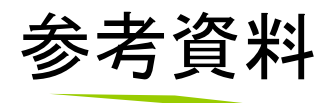

- 4ビットカウンタとシリアル通信ではじめるFPGA開発 ACRiブログシリーズ Kindle版
	- ハードウェア記述言語を用いたFPGA開発の入門書です。 FPGAボードを購入することなく、無料で体験できるACRiル ームの利用方法を説明しているので、かんたんにFPGAの ためのハードウェア設計を始めることができます!
- ここまでの演習が難しいという場合は, こちらを読むと良い.
- ACRiブログの対応するコースを参考にしても良い.

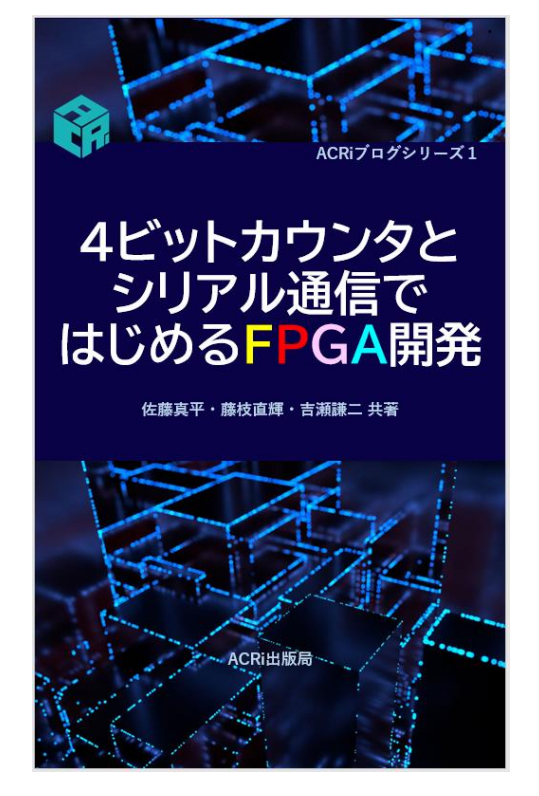

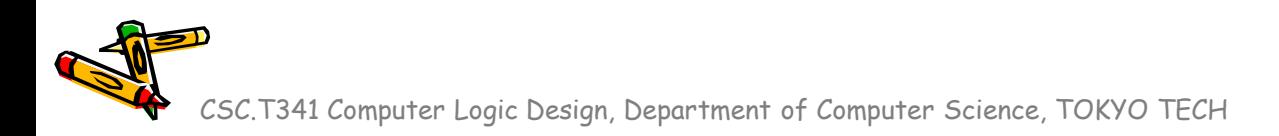

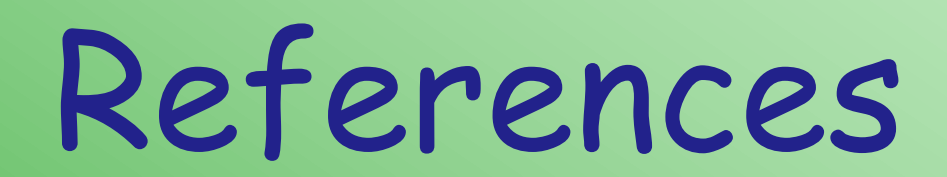

CSC.T341 Computer Logic Design, Department of Computer Science, TOKYO TECH

 $\mathcal{L}^2$ 

### References

- Computer Logic Design support page
	- https://www.arch.cs.titech.ac.jp/lecture/CLD/
- ACRi Room
	- https://gw.acri.c.titech.ac.jp
- ACRi Blog
	- https://www.acri.c.titech.ac.jp/wordpress/
- 情報工学系計算機室
	- http://www.csc.titech.ac.jp/
- Xilinx Vivado Design Suite
	- https://japan.xilinx.com/products/design-tools/vivado.html
- Digilent Arty A7-35T
	- https://reference.digilentinc.com/reference/programmable-logic/arty-a7/start
- Verilog HDL
	- https://ja.wikipedia.org/wiki/Verilog